## **eSigning**  Troubleshooting Guide

**Q**

**A**

# **Help! What is the contract number? What is my User ID? Where do I get the contract? How do I get my password reset?**

**A** PeopleSoft generates an email to you when the contract is ready to sign. Unless the content was edited, the email provides the Contract ID number, your User ID, a link to the supplier portal and information about how to get your password reset.

#### **Q How do I find my User ID and password if I can't find my email?**

You must log into the Supplier Portal with the User ID for the signatory assigned to the contract by the State's Contract Administrator.

*If you're the creator of the Bidder Registration*, your User ID will begin with "EXT" and will be followed by the ten digit bidder id number. (Example: EXT0000012345.) Your password will be the **same as what you use to sign into your Bidder Registration**.

*If you're not the creator of the Bidder Registration,* but you were linked to the existing profile by the Contract Administrator, your User ID will begin with "EXS" and will be followed by a ten digit number assigned to you. (Example: EXS0000000678.) When you are initially set up with an EXS User ID, you'll receive an email including your User ID and **temporary password (INDIANA**). The first time you log in, you'll be immediately prompted to change your password.

Some signatories have been mistakenly assigned multiple User IDs – you may need to contact the State Contract Administrator so he/she can give you the User ID assigned to the contract.

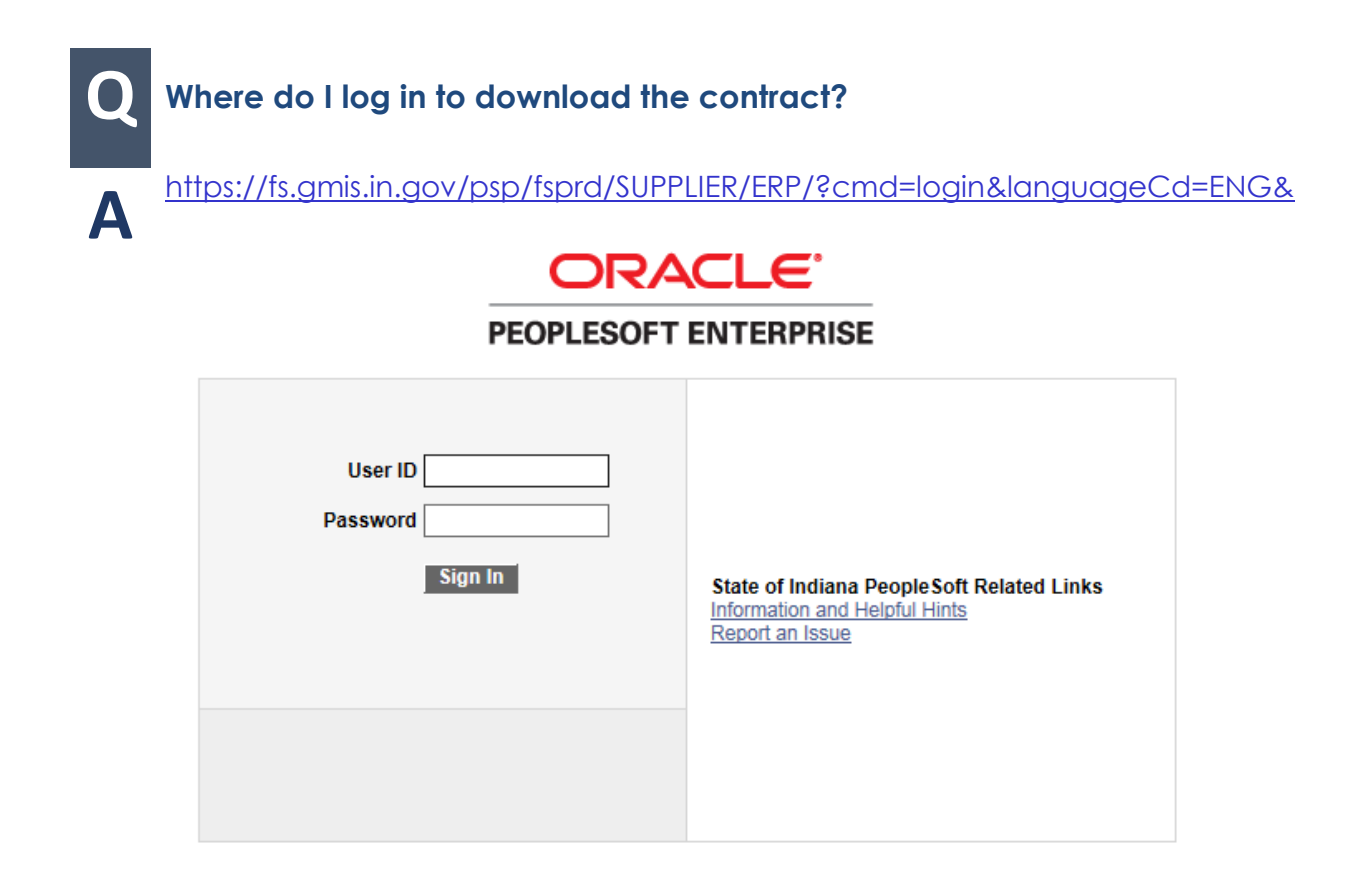

#### Once you're in, Navigate to **Main Menu** >> **Manage Contracts** >> **Maintain Contract Documents**

If you can't get logged into the Supplier Portal, use the "Report an Issue" link on the log in page to request assistance.

# **Q Why can't I get logged in?**

**A**

Internet Explorer version 11.0 or earlier and Mozilla Firefox are the acceptable browsers **(Google Chrome is not compatible).**

# **Q How do I electronically sign the contract?**

Step by step information is included in the *eSigning a Contract* manual and video posted at [https://secure.in.gov/idoa/2977.htm.](https://secure.in.gov/idoa/2977.htm)

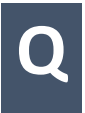

**A**

**A**

# **Q Why can't I sign the contract?**

Adobe Reader version 10.0 or later is required. If needed, the signatory can download a free copy at [www.adobe.com/reader/.](http://www.adobe.com/reader/)

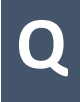

**A**

**A**

# **Q Where did I save the contract?**

Search your computer for the **last 5 digits of the contract number** or look in your temporary files folder.

# **Q Nothing worked. What can I do now?**

If all else fails, contact the State Contract Administrator so that he/she can cancel the signing process and start over. A new email will be generated so you can access the contract through it.